## Tips for using Guide & File for Divorce, Custody, and Separation Cases

## Guide & File or OJD iForms:

- Uses question and answer interviews to complete and file Court Forms.
- It is free to use Guide & File to prepare your documents.
- At the end of the interview, you have the option to file electronically, or to print the paperwork and file by mail or in person at the courthouse.
- 1. To start, go to: <a href="https://www.courts.oregon.gov/services/online/Pages/iforms.aspx">https://www.courts.oregon.gov/services/online/Pages/iforms.aspx</a> and click

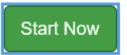

- 2. Create a profile by clicking on the person icon in the upper right-hand corner. This lets you save your work and log back into your account later. If you do not create a profile, you will lose your work when you close your browser window.
  - ➤ If you make a profile and you leave your computer for any significant amount of time, you can come back and continue to process your documents later. To do so, click on "My Interviews" or the person icon in the upper right- hand corner. After logging in, click on "Actions" and then "Resume." Guide & File will only save your interview for 90 days from the date you last made a change in your interview.

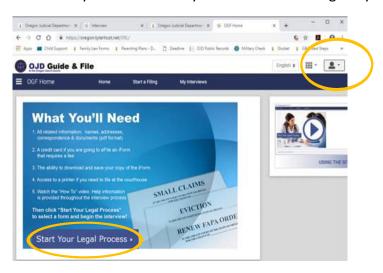

- 3. Click Start Your Legal Process:
  - A List of case types will appear. Pick the Divorce, Children, and Separation (Petition) or Divorce, Children, and Separation (Response) filing to begin the interview.

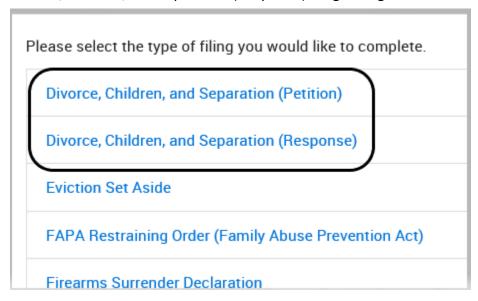

- Read the information on each page and answer the questions.
- How to move through the interview: There are several navigation buttons at the bottom of the interview including "Exit", "Go To" for specific pages of the interview, "Previous" and "Next" to help you move through the interview.
- There is a "You can also..." menu located on the right side of the screen. This menu has additional information including legal resources available that may be helpful to you.
- ➤ Be as complete and detailed as possible. If the other party does not appear in the case, you can ask for a judgment by default. If you did not make specific requests and you need to change your paperwork, the court cannot enter a judgment by default
- Please note: The information you give during the interview will create the forms you file in your family law court case. All court cases are serious. After documents are filed, if you need to make changes, you will need to refile the new documents with the court and serve the other side again.

- ➤ <u>If your case involves minor children</u>: It is important to include a parenting plan and a child support worksheet.
  - a. Parenting Plan Options:
    - i. The Oregon Judicial Department has sample parenting plans available: <a href="https://www.courts.oregon.gov/programs/family/children/Pages/parenting-plan-guide.aspx">https://www.courts.oregon.gov/programs/family/children/Pages/parenting-plan-guide.aspx</a> Open a new browser window, fill in the sample plan, save it to your desktop or flash drive, and then upload it.

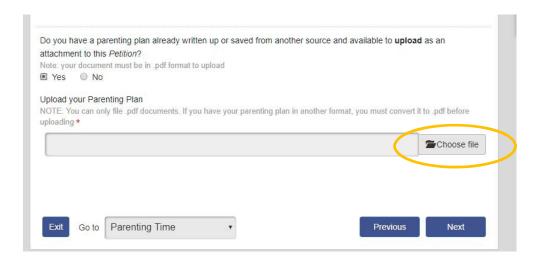

ii. You may also type in your parenting plan. The plan may be general or detailed, but the plan must include the amount of time the children will spend with each parent.

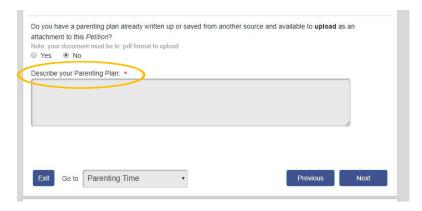

- b. Child Support Worksheet:
  - o Include a child support worksheet.
  - > A child support worksheet is required even if no child support is requested.
  - o To create a child support worksheet:
    - Open a new browser window.
    - Complete the Oregon Child Support Guidelines Calculator at https://justice.oregon.gov/guidelines/.
    - At "View and Print Worksheets," save it as a PDF to your desktop or flash drive.
    - Click "choose file" and upload the worksheet.

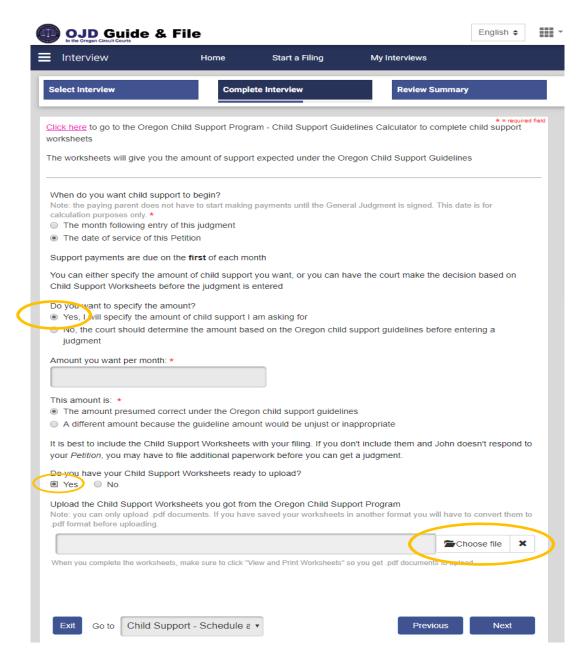

➤ <u>If you are requesting spousal support</u>: It is important to fill in the amount of support you want. If you choose "to be determined by the court," the court cannot enter a judgment by default.

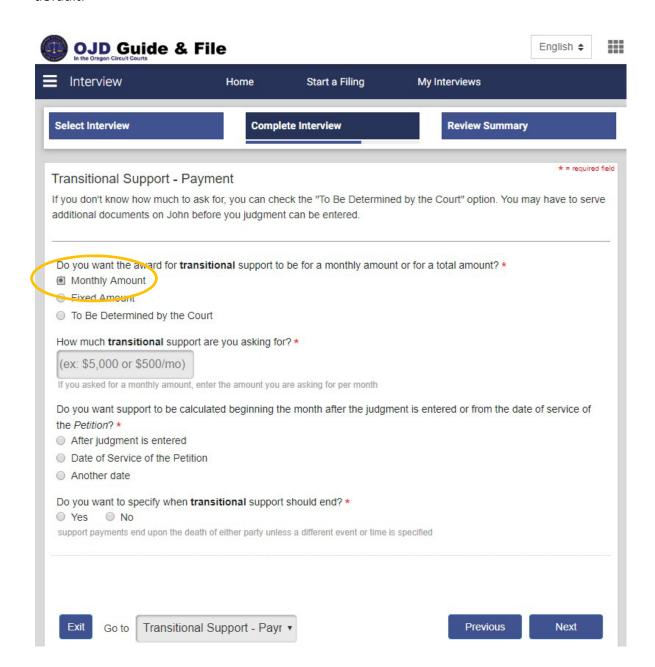

## If there is real property (land or a house attached to land):

a. Complete the property address field. A legal description is also required. Save the legal description of the property to your desktop or flash drive as a PDF, click "choose file" and upload it.

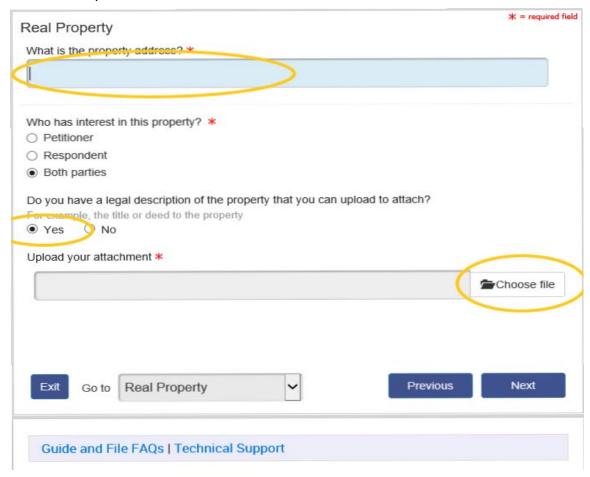

b. Pick which party should be awarded the property, or mark "Other" and describe in detail what you think should happen to the property. If you choose "equitably as the court finds fair," the court cannot enter a judgment by default.

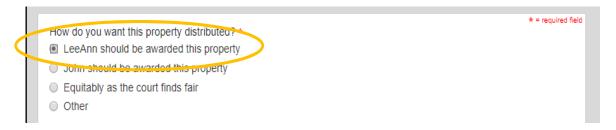

If there is personal property (e.g. pets, bank accounts, furniture, investments, livestock, etc.): List specifically what should go to each person. If you choose "an equitable distribution," the court cannot enter a judgment by default.

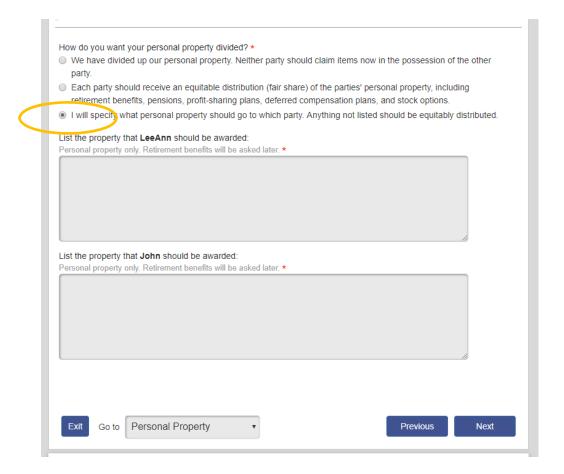

- 4. Review each document Guide & File creates for your filing
  - Select "View" from the dropdown box.

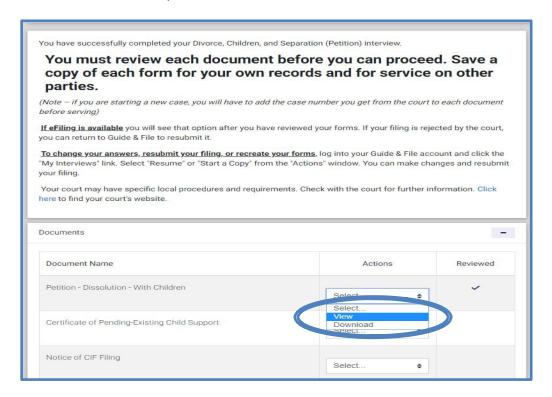

- Make any changes prior to filing.
- If there is a mistake, click "Return to Interview" to fix any information prior to filing.
  - To easily jump back and forth between sections, use the "Go To" dropdown menu and pick the slide you want to go to.
  - Everything must be correct because once the filing is accepted, you will not be able to file an amended (changed) petition through the Guide & File system.
- Once your documents are correct, use the drop-down arrow to Download every document Guide & File made, including the Next Steps packet.
  - Every single document except the Next Steps packet is a part of your filing and must be submitted to the court. You will need a copy of the documents you file to complete the next step in your case.
- 5. Filing your documents: From the Review Screen, click next to go to the payment page to pay the filing fee and file your documents. Once we have accepted your forms, you will receive an email from Guide & File with your case number and the Next Steps packet. **Do not serve the other party until you receive this email.**

<u>Note</u>: If you need defer or waive your filing fees, complete an application for a waiver or deferral filing fees. The completed application must be submitted with

your entire filing in person at the courthouse or by mail. The court will not waive or defer the Sheriff's service fee. The application is available at: <a href="https://www.courts.oregon.gov/forms/Documents/EntirePacket10.pdf">https://www.courts.oregon.gov/forms/Documents/EntirePacket10.pdf</a>

6. Once you have received your case number, your Next Steps packet has important information on how to serve the other party and return the proof of service to the Court.

## 7. Support

- The Guide & File system is not maintained by the Clatsop County Circuit Court. If you have technical issues or account issues, please contact Tyler Technologies at 800-297-5377 Monday Friday (7 am 9 pm CT) or email Efiling.Support@Tylertech.com
- Additional court information and resources are available on the Clatsop County Family Law Program website: <a href="https://www.courts.oregon.gov/courts/clatsop/programs-services/Pages/family-court.aspx">https://www.courts.oregon.gov/courts/clatsop/programs-services/Pages/family-court.aspx</a>
- If you have questions about Guide & File or procedural questions about next steps in your family law case, please email us at <a href="mailto:cltfamilyresourcecenter@ojd.state.or.us">cltfamilyresourcecenter@ojd.state.or.us</a> or call 503- 325-8555 ext. 319